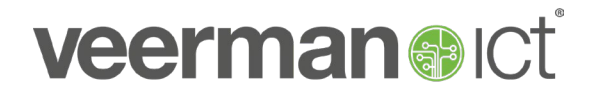

## **Veerman ICT Customer portal**

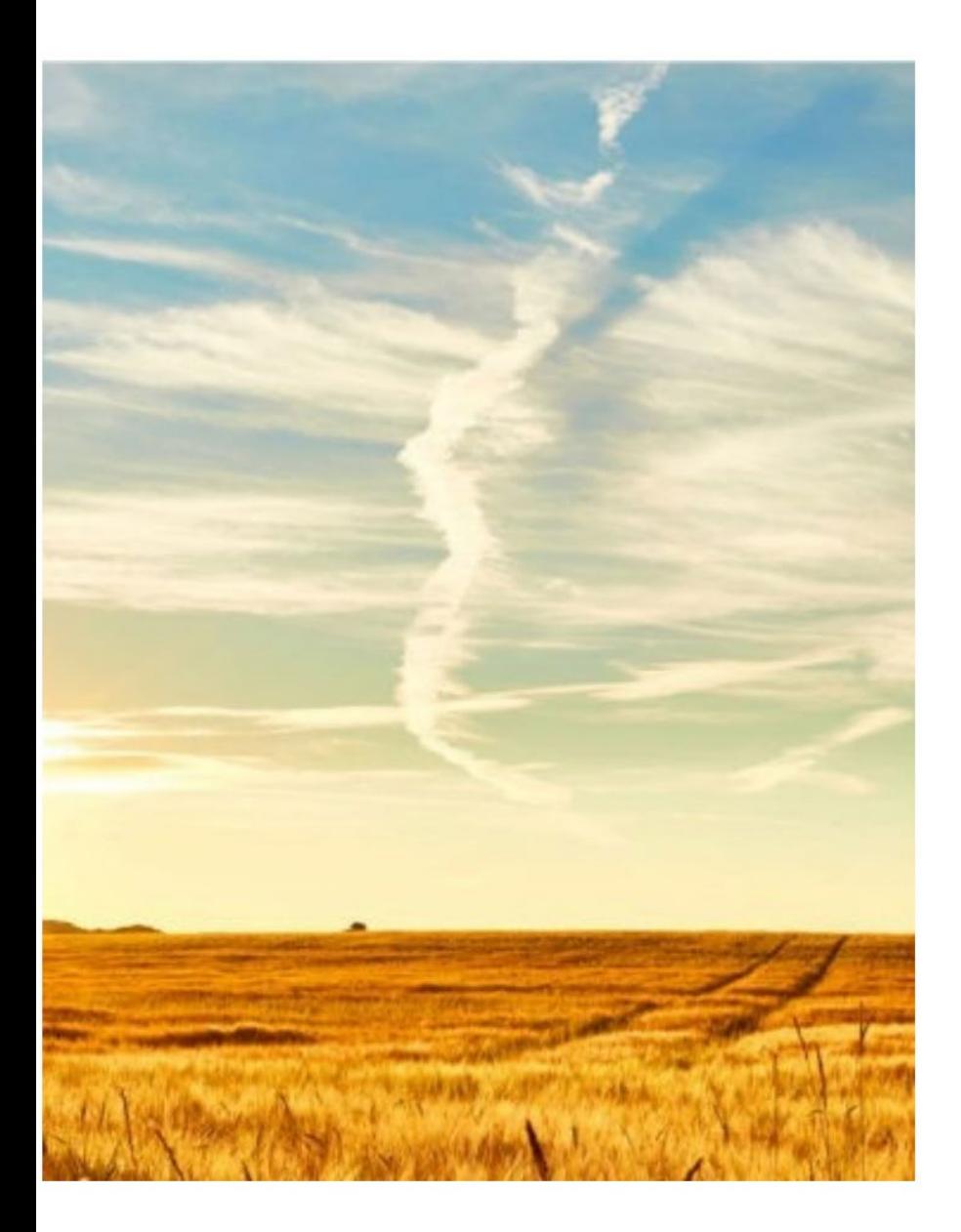

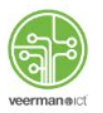

## **Veerman ICT Services**

Verbinding | Vernieuwing | Vrijheid

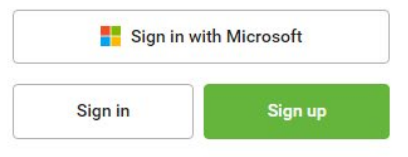

## **veerman@ict**

### **Welkom op het Veerman ICT Customer portal!**

We zijn continue op zoek naar nieuwe mogelijkheden om in jullie informatiebehoefte te voorzien. Voorheen hadden we hiervoor diverse systemen van Zendesk tot een klantportaal. Inmiddels werken we met een nieuw systeem dat de mogelijkheid biedt om jullie mee te laten kijken in informatie wanneer daar behoefte aan is. Dit portal lichtten we graag even toe!

Het Veerman ICT Customer portal is zeer gebruiksvriendelijk en behoeft voor de meeste gebruikers weinig uitleg. In dit document vertellen we kort welke functies er in het portal te vinden zijn en wat hiervan de mogelijkheden zijn.

In het kort voorziet het portal in de informatiebehoefte op de volgende punten:

- Ticketinformatie
- **Factuurinformatie**
- Project voortgang
- Procuratie

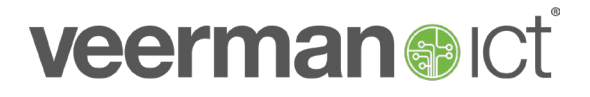

### Aanmelden

Jouw IT-manager heeft je toegang gegeven tot het Customer portal. Het is van belang om je te registreren op [portal.veermanict.nl](https://veermanict.myportallogin.co.uk/) voordat informatie in het portal zichtbaar zal zijn. Er zijn 2 mogelijkheden om je aan te melden in de Customer Portal.

**1. Microsoft Authenticatie**  Sign in with Microsoft Sign up **2. Email authenticatie**

### **1. Microsoft Authenticatie:**

Wanneer je gebruik maakt van de **Microsoft Authenticatie** meld je dan aan met je email adres en wachtwoord van je Microsoftaccount. Hiervoor maak je gebruik van je **zakelijke** emailadres aangezien dit het account is waarmee je in ons systeem bent geregistreerd. Een privé email wordt niet herkend.

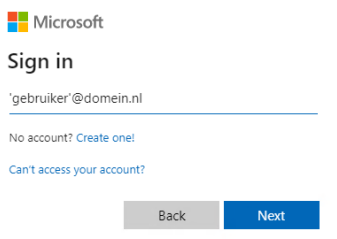

Zodra je bent aangemeld zal het systeem vragen of deze applicatie gebruik mag maken van je gegevens. Kies hierbij voor Ja (yes)

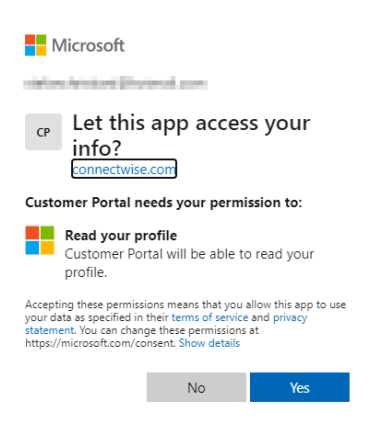

Deze vraag zal alleen de 1<sup>e</sup> keer te zien zijn, de volgende aanmelding loopt meteen door.

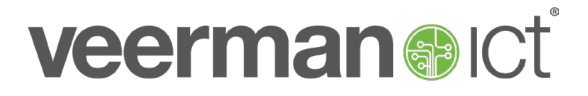

### **2. Email Authenticatie**

De andere optie kan je gebruiken als je emailadres niet gekoppeld is met een Microsoftaccount. Kies hierbij voor je voor 'Sign Up'. Met het invullen van jouw persoonsgegevens en het genereren van een wachtwoord wordt veilige toegang tot het portal mogelijk.

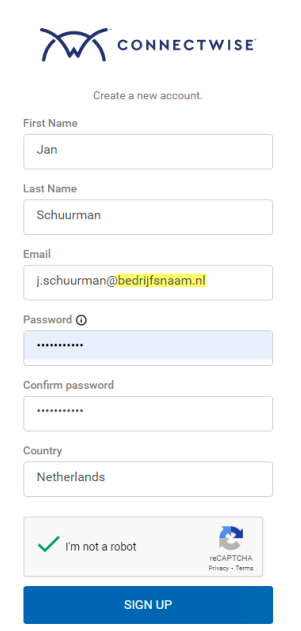

Denk eraan dat je ook hierbij gebruik maakt van je zakelijke email. Anders zal de activering niet werken.

In je zakelijke mailbox ontvang je na het invullen van je gegevens een mail met een activeringslink. Volg de instructies in de mail om je account te registeren. Hierna kun je gebruik maken van het Veerman ICT portal.

Je gaat hiervoor opnieuw naar [portal.veermanict.nl](https://veermanict.myportallogin.co.uk/) en kiest **'**Sign In'**.** Voer hier de gegevens is die je hiervoor hebt opgegeven. (zie ook [https://veermanict.myportallogin.co.uk/\)](https://veermanict.myportallogin.co.uk/).

## Persoonlijk dashboard

Na het inloggen op het Customer portal is direct jouw persoonlijke dashboard zichtbaar. Dit dashboard is afgestemd op de rechten die door jouw organisatie zijn verstrekt. Zo is het mogelijk dat je niet alles binnen het portal kunt bekijken en enkel de informatie die voor jouw functie belangrijk is kunt raadplegen.

Hieronder worden de verschillende functies kort toegelicht. De meeste functies en stappen spreken voor zich.

### Het Veerman ICT portal

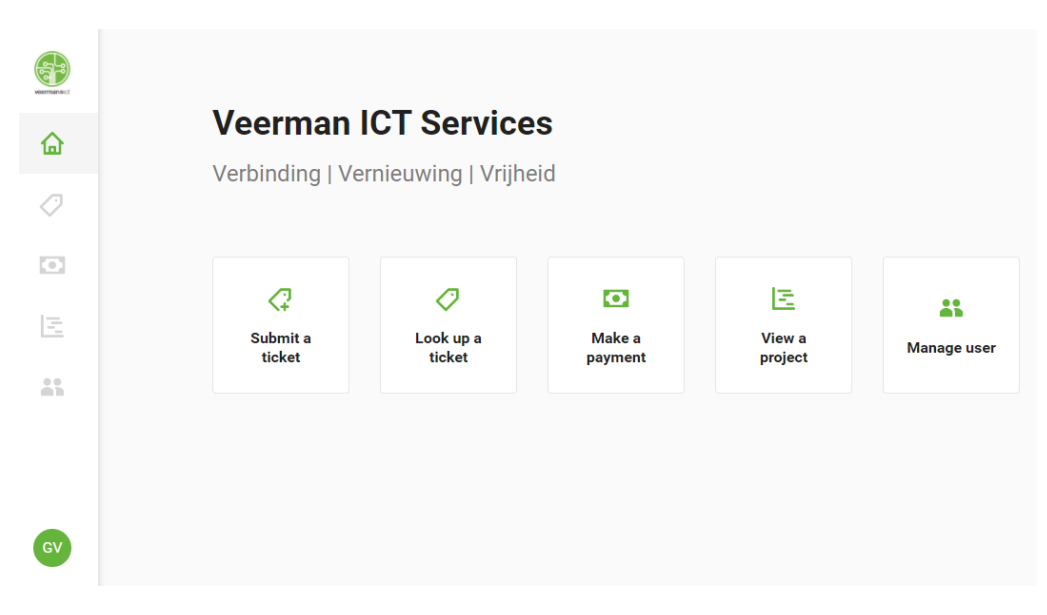

### **Home**

Via het home-icoon kom je altijd weer terug in je persoonlijke dashboard. De iconen zichtbaar bij de verschillende acties op het scherm zijn ook altijd aan de linkerkant van het scherm terug te vinden. Links onderin kun je door te klikken op jouw initialen ook '*uitloggen*'.

### **Tickets**

Via '*Submit a ticket'* of door te klikken op het ticket-icoon is het mogelijk om een technisch probleem te melden door een nieuw ticket aan te maken. Daarnaast zijn openstaande tickets te bekijken via '*Look up a ticket'*. Hier kunnen ook reacties gegeven worden op een lopend ticket.

**TIP**: Wanneer je een ticket opzoekt (**look up a ticket**) vergeet dan niet dat je in de default settings enkel de openstaande tickets kunt vinden.

Indien je een gesloten ticket wil opzoeken maak dan gebruik van het filter welke je bovenaan de pagina kunt terugvinden. Met deze filter kun je kiezen voor:

- Alle tickets
- Open tickets
- Gesloten tickets

Je hebt hierbij ook de mogelijkheid om het filter te gebruiken om te kiezen voor

- Alle tickets van de organisatie
- Je eigen tickets (die op jouw naam staan)

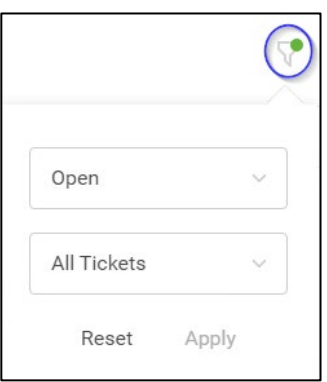

# **veerman all**

### **Payments**

### Deze functie nog **niet actief.**

We zullen je op een later moment op de hoogte brengen over de beschikbaarheid van deze functionaliteit.

### **Projects**

Via '*View a project'* of door te klikken op het project-icoon is het mogelijk om openstaande en gesloten projecten te bekijken. Meer informatie over de status, voortgang en verschillende fases in het project vind je hier terug.

### **User management**

Via '*Manage user'* of door te klikken op het manage-icoon kan de **IT-manager** de rollen binnen jullie organisatie beheren. Zijn er zaken die niet zichtbaar voor je zijn maar wel noodzakelijk? Vraag dit dan even na bij de IT-manager binnen jullie organisatie.

### **Tickets**

Door op het icoon *Tickets* te klikken krijg je een overzicht met diverse mogelijkheden/ categorieën:

### - Aanvraag Nieuwe Medewerker

Deze optie wordt gebruikt als er een nieuwe medewerker in dienst komt. Door enkele vragen te beantwoorden voeg je een nieuwe gebruiker eenvoudig toe. De vragen spreken voor zich en zijn volledig op jullie organisatie afgestemd. Denk eraan dat enkele velden **Required** zijn om in te vullen aangezien wij zonder deze informatie de user niet kunnen opvoeren.

Mocht je tijdens het invullen van deze velden tegen vragen aanlopen dan staat er vaak achter het onderwerk een vraagteken oldie je wat extra informatie geeft. Indien je hierover toch nog een vraag hebt neem dan gerust even contact met ons op voor extra uitleg.

### - Aanvraag Uit dienst-treding Medewerker

Dit ticket gebruik je als een medewerker uit dienst gaat treden (per direct of in de toekomst). Er worden opnieuw enkel vragen gesteld om de uitschrijving zo soepel mogelijk te laten verlopen. Zijn er bijzonderheden of mis je iets? Laat het ons dan even weten.

### Storing melden

Via deze optie kun je direct een ticket aan maken naar aanleiding van de in te vullen velden. Je hoeft niet te wachten kunt het probleem goed toelichten en het is eenvoudig en snel.

Uiteraard zijn de bestaande opties nog altijd mogelijk zoals Mail en Telefoon.

#### **Users**

Door op het icoon *Users* te klikken is het mogelijk om medewerkers op te voeren die ook gebruik mogen maken van de Customer Portal.

Denk hierbij aan Directie, Afdelingshoofd of leidinggevenden die een overzicht willen hebben van alle tickets die er zijn van de organisatie.

In deze categorie kun je gebruik maken van diverse rollen:

- **Full Admin:** is de administrator in het systeem en heeft de hoogst mogelijke autorisatie.
- **Ticket Manager:** kan tickets aanmaken namens anderen maar kan ook reageren op tickets van anderen en projecten bekijken.
- **Billing Admin:** nog niet in gebruik
- **Standard User**: kan zelf tickets aanmaken en zijn/haar eigen tickets aanpassen.
- **Ticket Read-Only:** Kan zijn/haar eigen tickets bekijken maar geen tickets aanmaken.
- **No Access:** heeft geen toegang in systeem **default**.

Als je over de bovenstaande rollen vragen hebt neem dan gerust even contact met ons op. Het Klanten Portaal is volledig aanpasbaar en kan naar wens op maat worden aangepast.